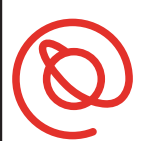

#### SENIOR PLANET **Aging with Attitude**

# **Transit App**

**Transit** is a free app for iOS and Android that simplifies the transit options in your city. You can quickly compare all of your options on one screen. Transit pulls information from every available form of transportation, including bikeshare, carshare, and electric scooter options. Transit is currently available in over 200 cities worldwide. This means you can use the same convenient app in your city, as well as cities you visit, since it updates based on your location.

- **iPhone** users: have your Apple ID & password
- **Android** users: have your Google sign in information

## **Get Started with Transit**

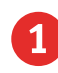

Store.

1 Tap on the App Store  $\frac{1}{\sqrt{2}}$  or the Google Play  $\frac{1}{\sqrt{2}}$ 

Type **Transit app** in the search bar.

2 Tap **Get** to download the app. After Transit downloads, tap **Open**.

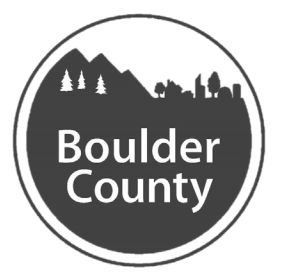

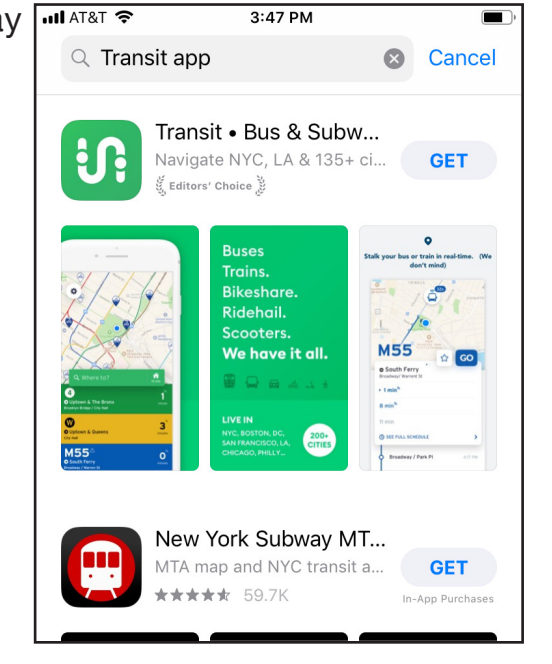

# **MOBILITY FOR ALL** BOULDER COUNTY TRANSPORTATION

3 Once the Transit app opens, it will ask you to allow it to access your location. You need to do this for the app to work properly, tap **Got it**. Your phone may also ask you to allow the app to access your location. If you see a message like this, tap **Allow**.

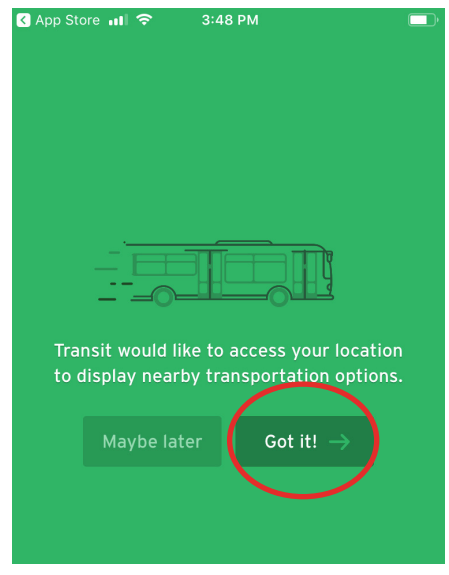

- 4 Transit will open a map of your **current location. Tap on Where to? the contract of the contract of the contract of the contract of the contract of the contract of the contract of the contract of the contract of the contract of the contract of the cont** enter your destination.
- The blue dot in the middle of the map represents your current location.

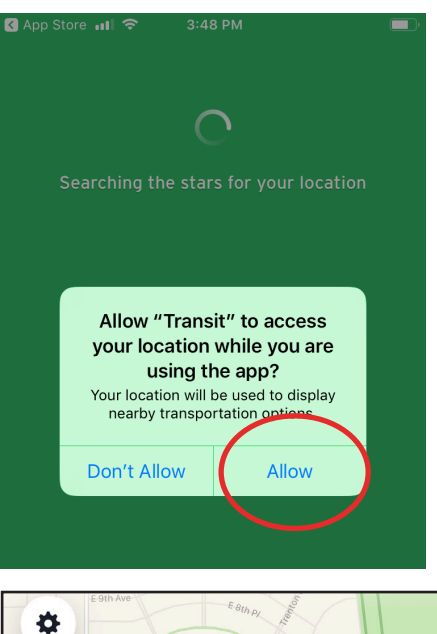

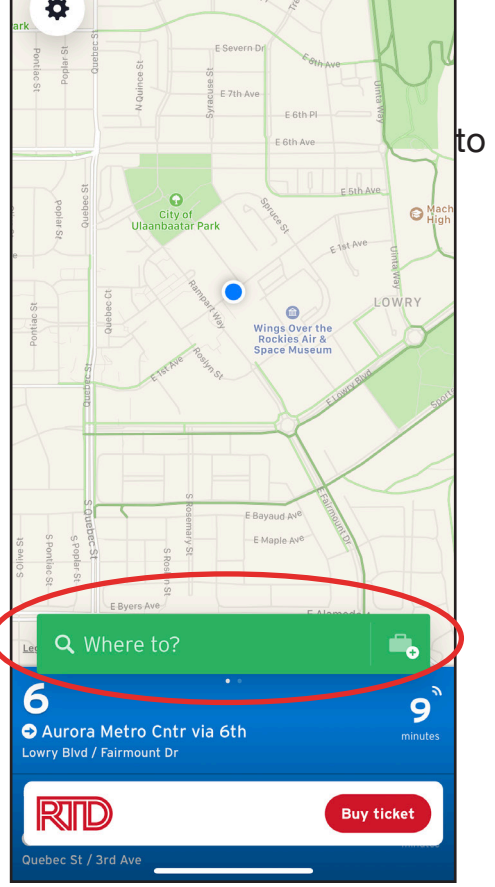

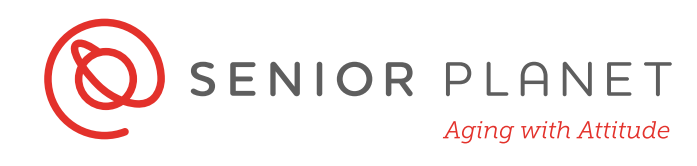

 Start typing your destination in the green bar. Then, tap **Search**. On the next screen, tap **Get directions**.

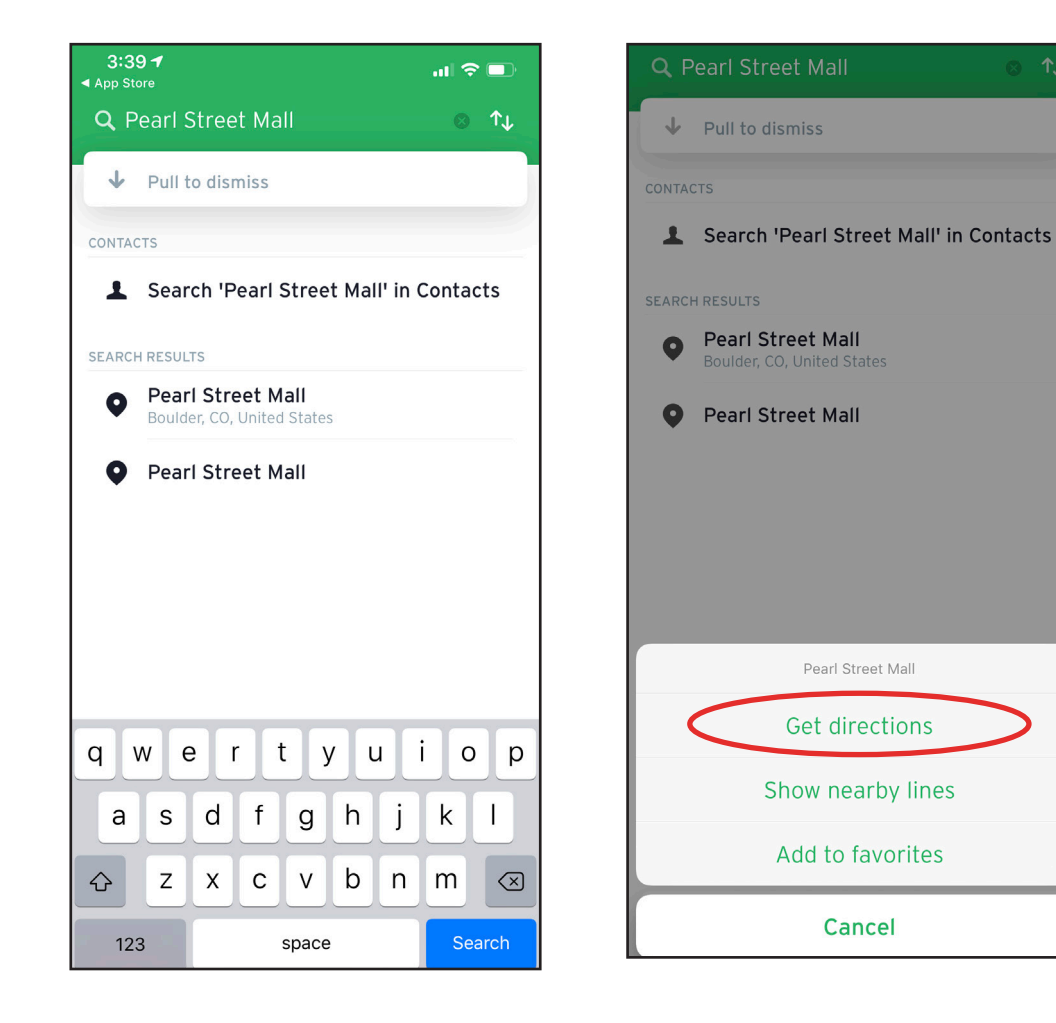

# **MOBILITY FOR ALL** ULDER COUNTY TRANSPORTATION

- 6 Several options will appear. Simply tap on the option you want to learn more about.
- The first three are all public transport options.
- There are two carshare options, both with Lyft. One is for a shared ride, which means you would ride with a stranger. The other Lyft option is more expensive because it's just you and the driver.
- Tapping on **Buy ticket** at the bottom of the screen allows you to buy tickets. You must have an RTD account to buy tickets through Transit app.

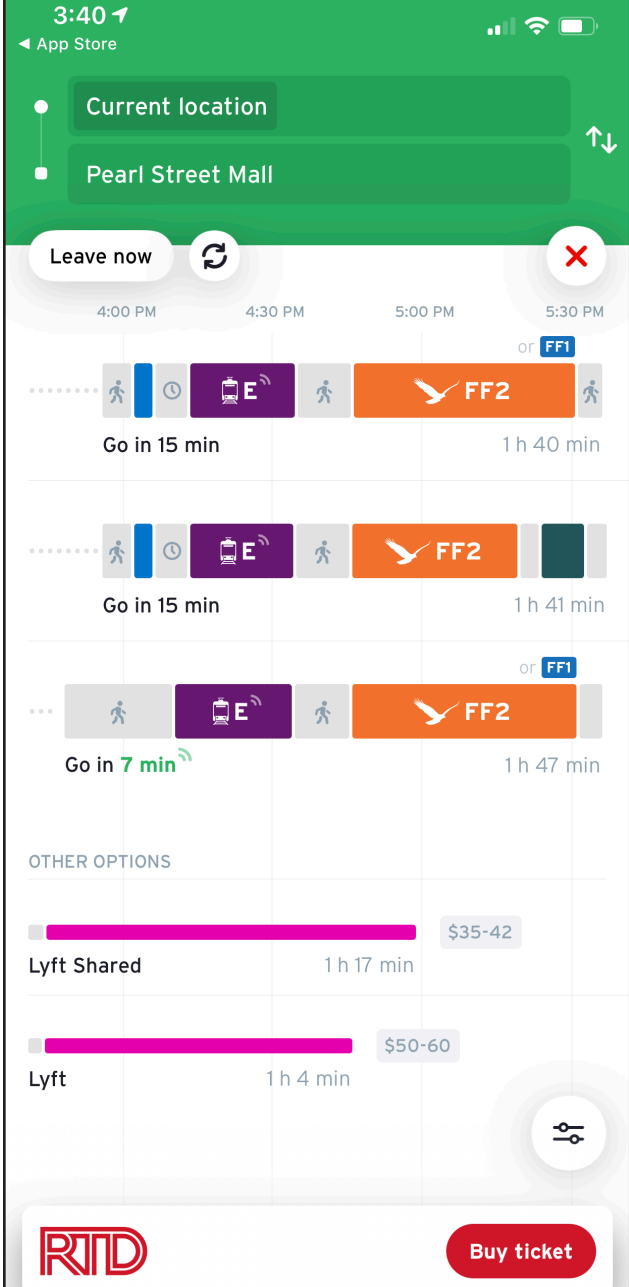

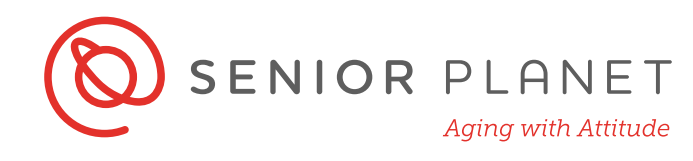

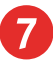

Once you select an option, you'll see an overview of the route.

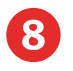

8 Swipe up from the bottom to the top of the screen to see route details.

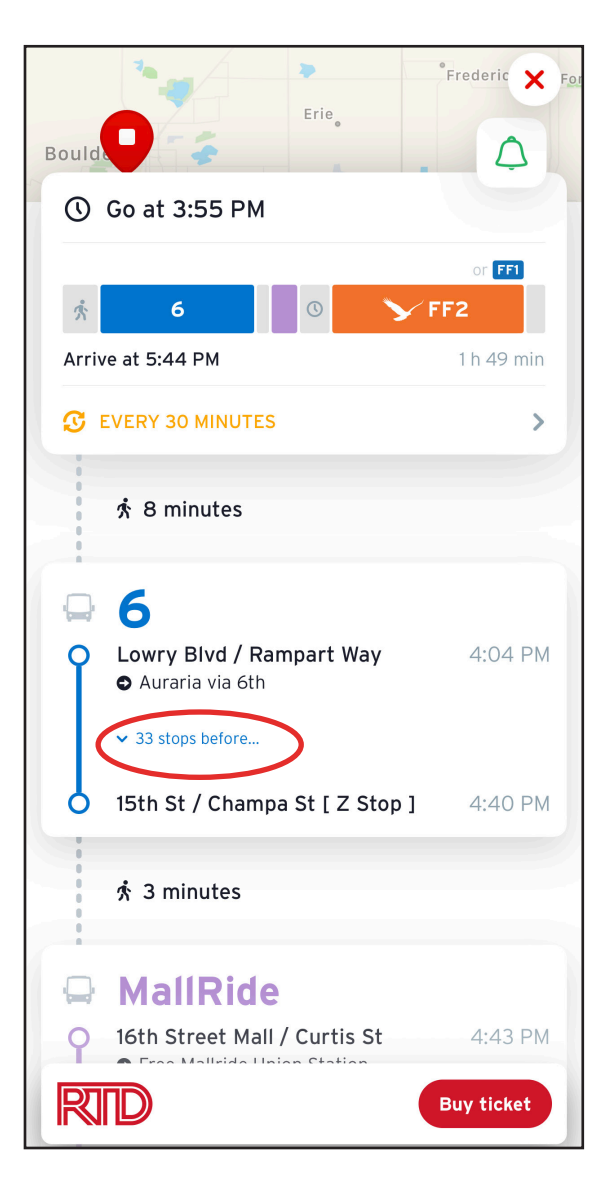

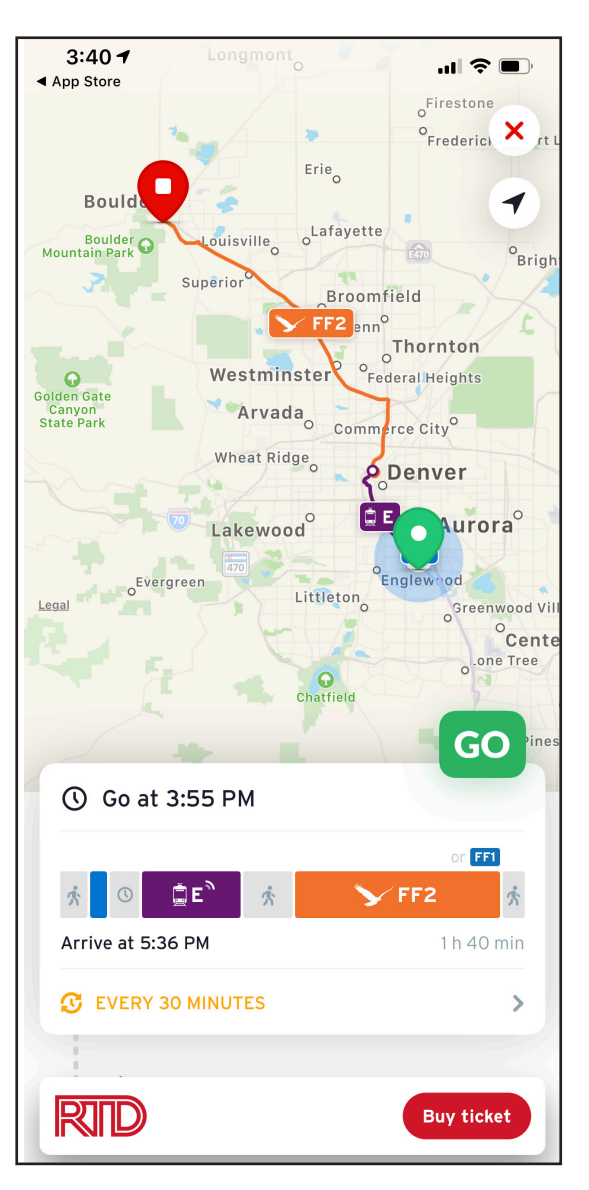

• Tap to expand and view details.

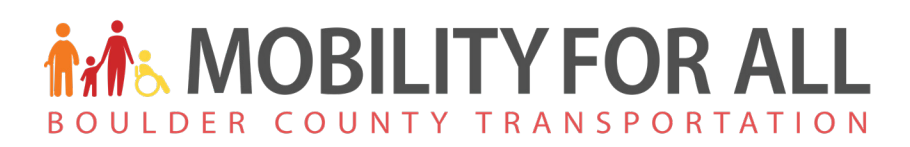

#### **Enable Go**

- 
- 1 From the **Route Overview** screen, tap the green **GO** button on the map. **Go** tells you when your stop is approaching and turns off when you reach your destination.
- **2** Tap **Enable notifications**. If you get a pop-up message from your phone asking you to allow notifications, tap **Allow**. You will receive notifications like in the bottom right of this page.

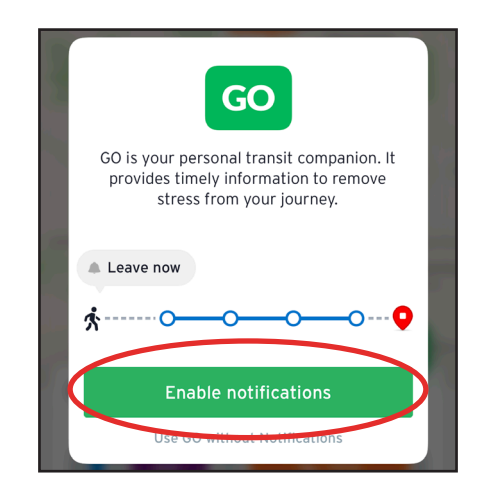

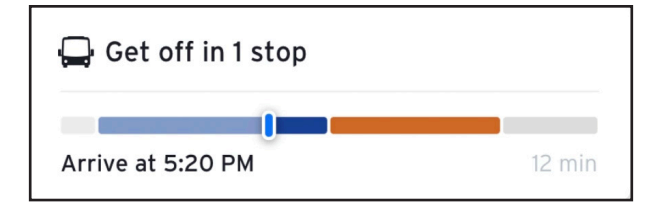

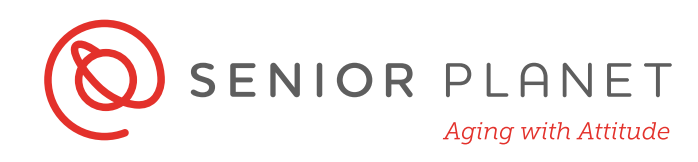

#### **RTD Integration**

When viewing public transit routes, you'll notice the RTD symbol at the bottom of your screen. Tap **Buy Tickets** to purchase your tickets.

• You must sign up for an RTD account or already have an account with RTD to purchase your tickets.

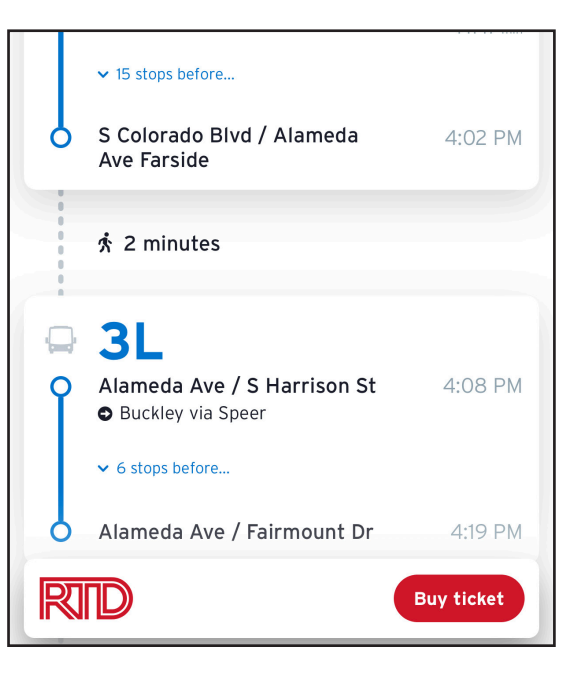

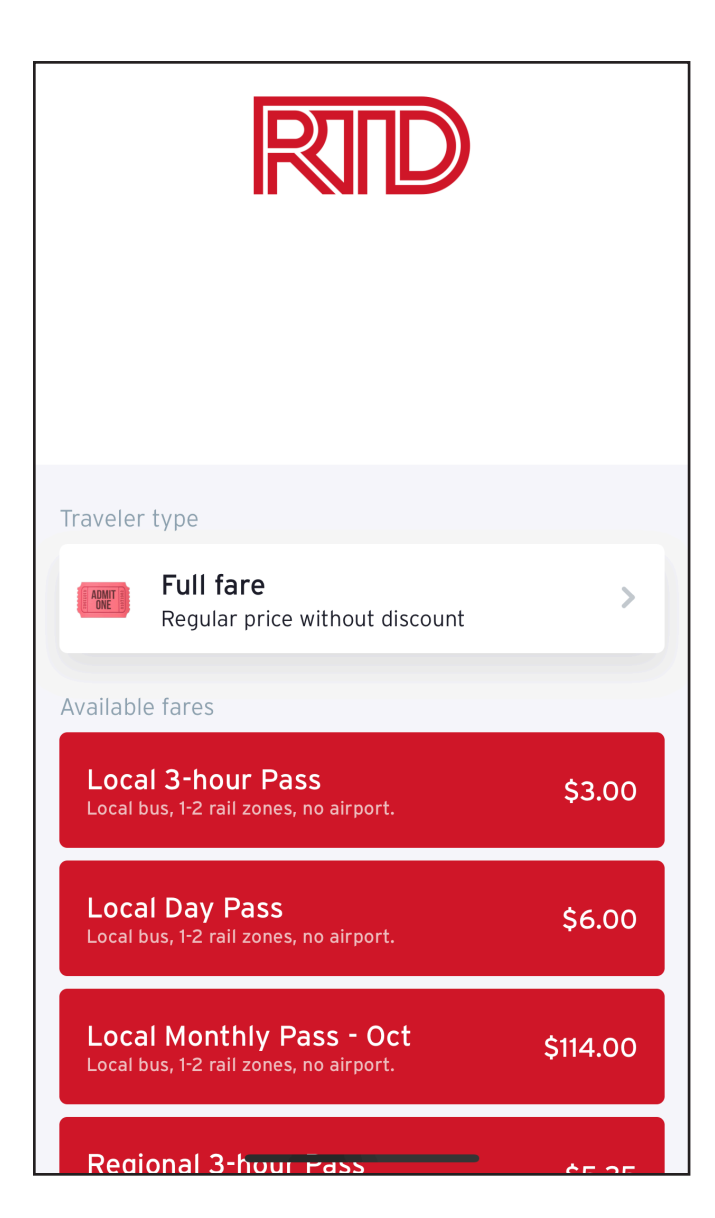

# **MOBILITY FOR ALL** BOULDER COUNTY TRANSPORTATION

### **Ride Sharing**

If you prefer to use a ride sharing service, select that option from the preview screen (p. 4). Selecting on a ride share service will bring up further options and a route overview.

• You must have an account with the ride sharing service (Lyft or Uber) you would like to use.

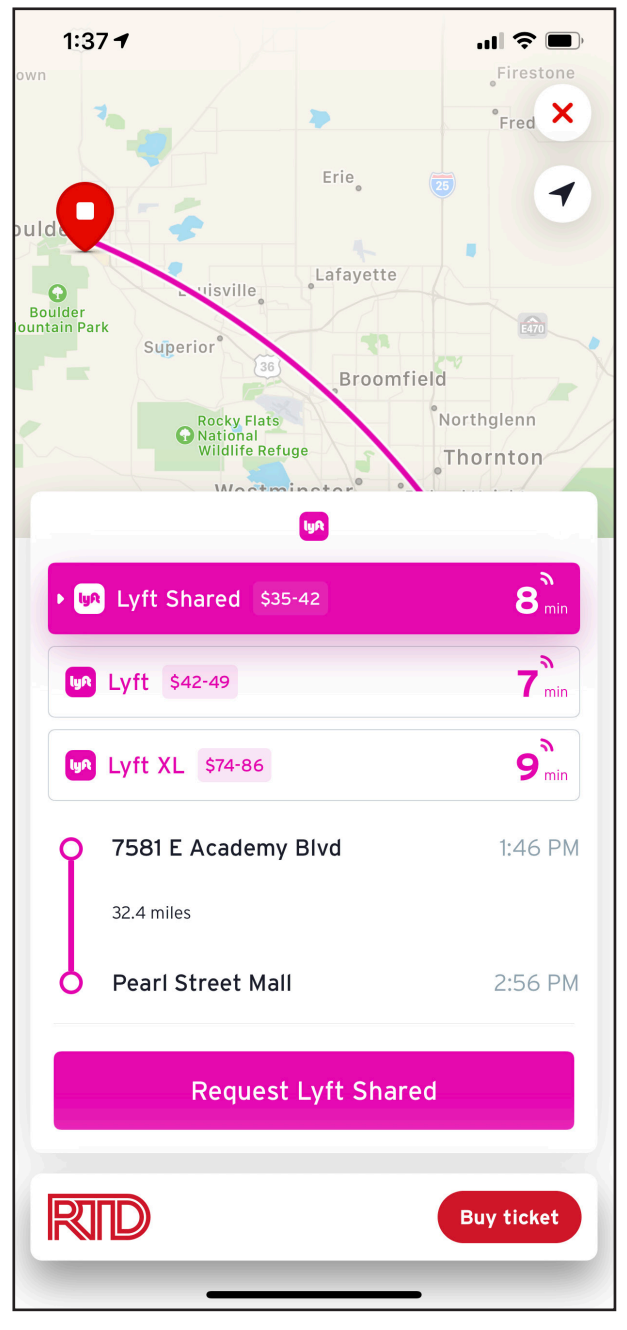